**MANUAL DO USUÁRIO SOLICITANTE**

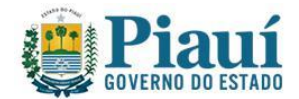

## **INTRODUÇÃO**

Sistema para solicitação de renovação de licença sanitária, SISVISA – serve para solicitação, acompanhamento do processo de renovação de licença sanitária. O SISVISA está disponível no link da internet https://www.sisvisa.pi.gov.br.

## **DO CADASTRO DA EMPRESA/ÓRGÃO PÚBLICO – EMPREGADOR**

Para que seja feito o cadastro da empresa/órgão público – empregador deve-se, antes, cadastrar um representante legal da empresa/órgão público: Para isso deve acessar o endereço eletrônico https://www.sisvisa.pi.gov.br e clicar em 'Cadastrar', conforme imagem abaixo:

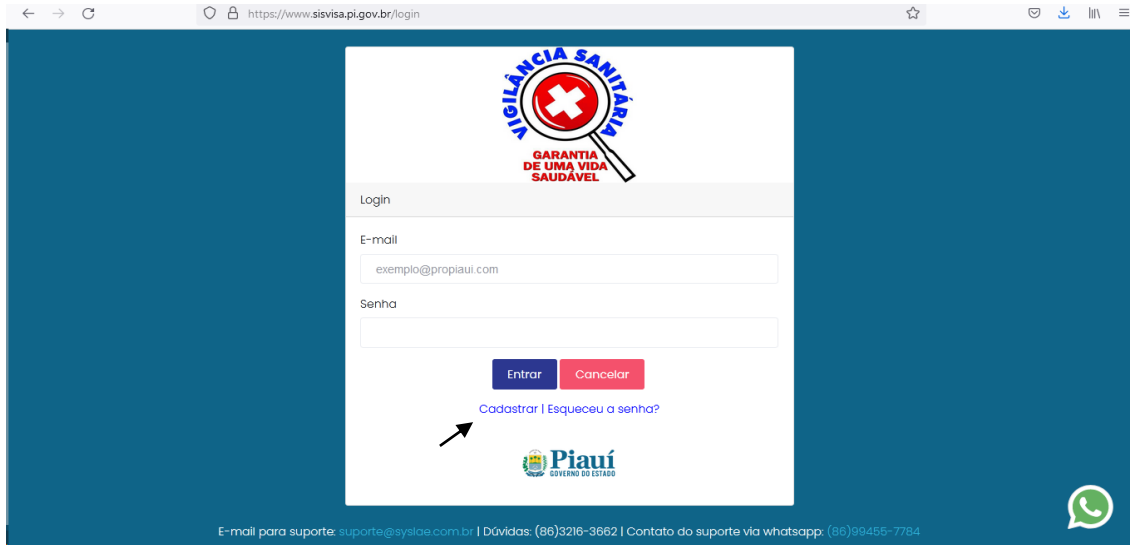

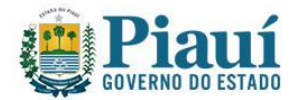

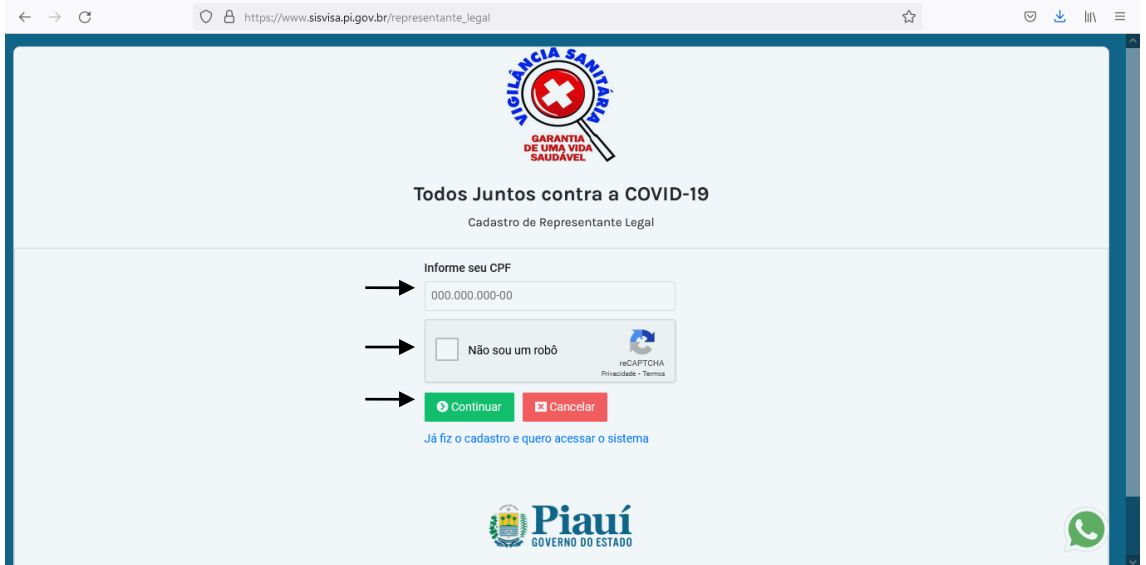

Na tela seguinte, inserir os dados nos campos e clicar em continuar.

O sistema valida o CPF do representante e abre uma nova tela, um formulário de cadastro para ser preenchido.

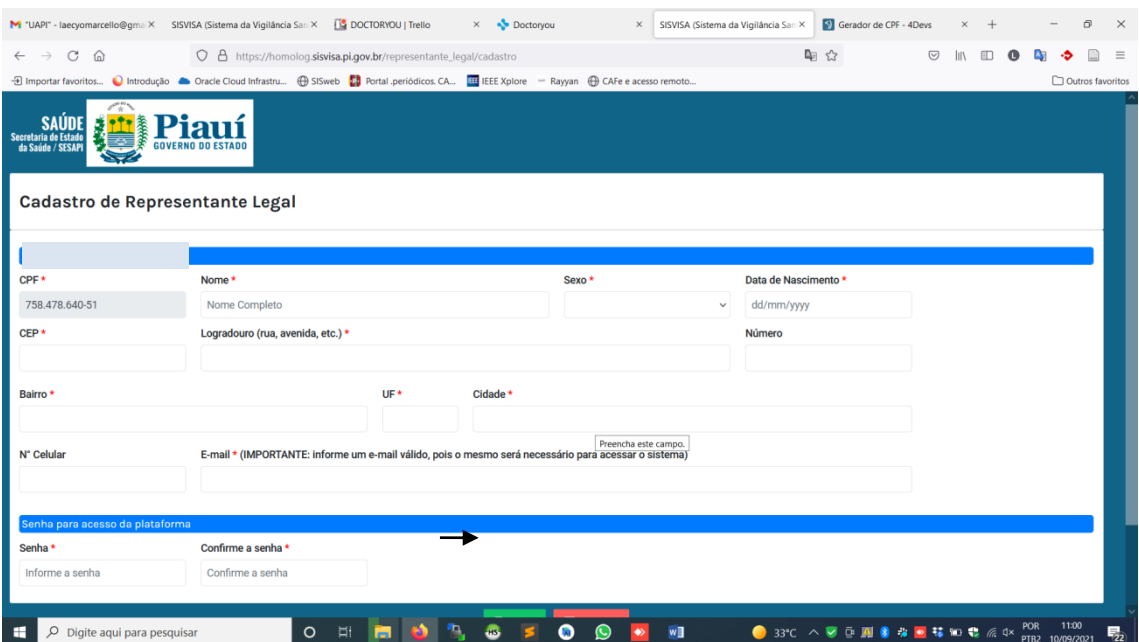

Os campos com \* (asteriscos) em vermelho são tidos como obrigatórios pelo sistema e, portanto, devem ser preenchidos pelo representante. Ao clicar em ''salvar' será aberta a tela para acesso ao sistema e você pode fazer o login esenha com e-mail e senha cadastrados.

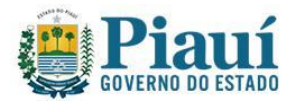

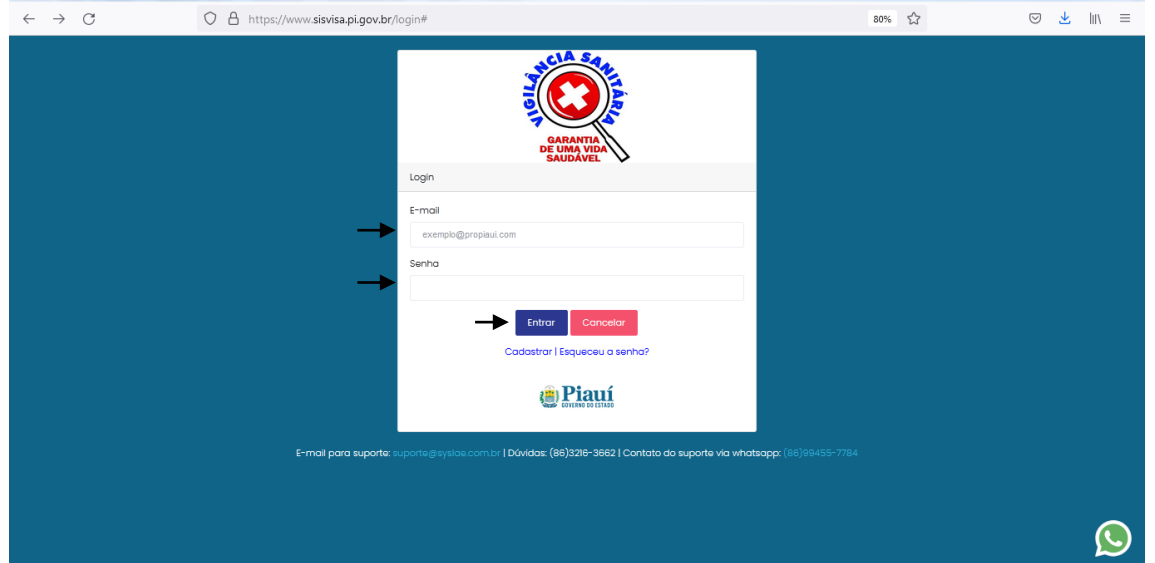

Depois de liberado o cadastro, o representante então deve acessar o sistema e cadastrar o empregador informando os dados do estabelecimento e fazendo a carga (upload) da cópia do instrumento legal de sua representação (contrato social, procuração, ato de nomeação, etc.), clicando em 'Novo Empregador', conforme imagem:

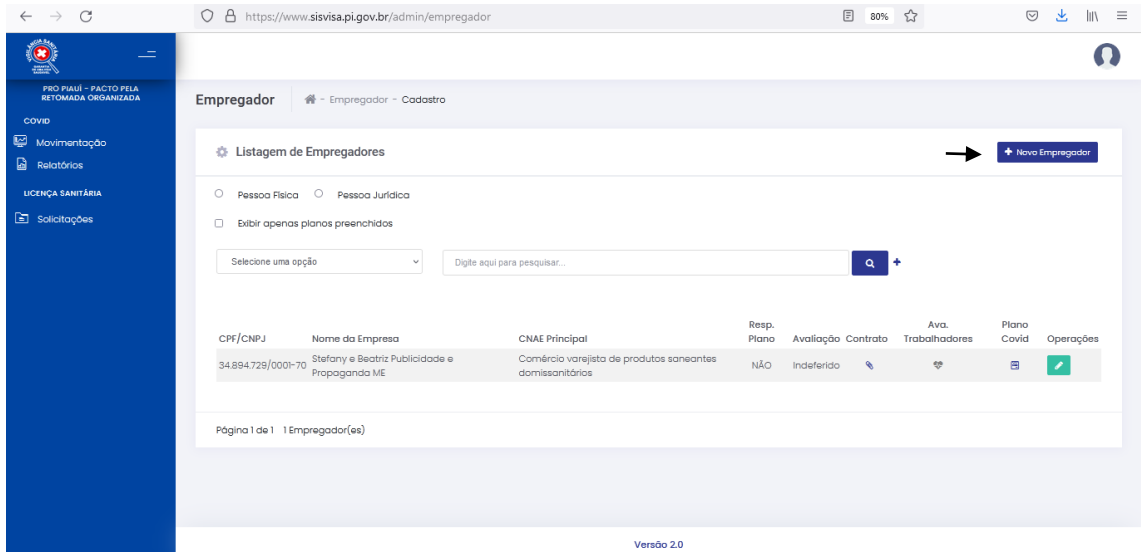

Ao clicar em 'novo empregador' abrirá a seguinte tela:

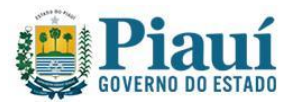

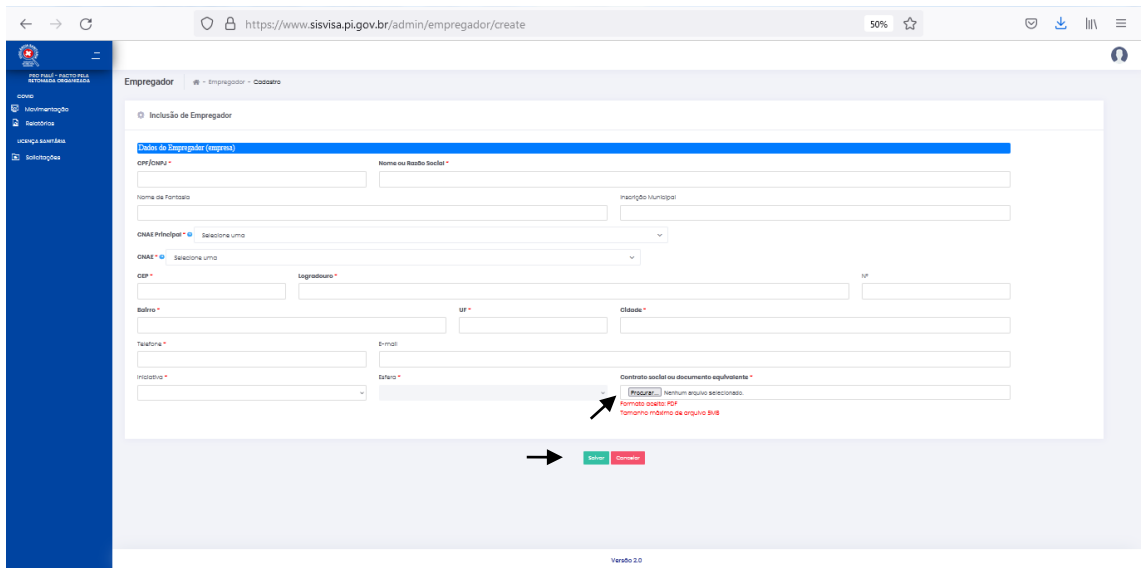

Preencher com todas as informações do empregador e incluir o documento de representação. Clicar em 'Salvar' ao final.

Feito isso, a listagem de empregadores aparecerá na tela inicial do sistema, conforme imagem abaixo:

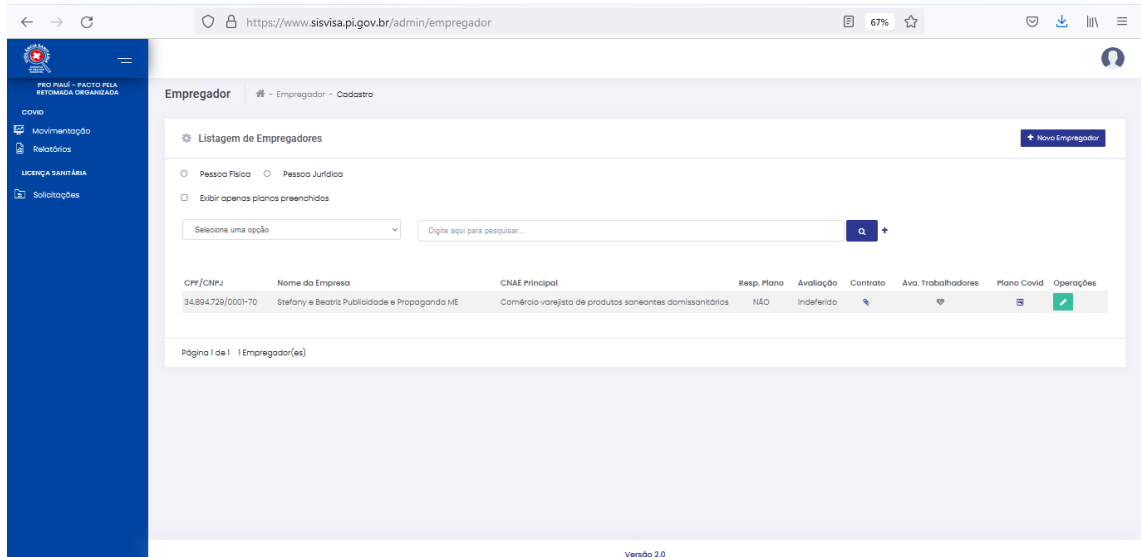

Obs: um representante pode cadastrar mais de um empregador, desde que tenha poderes que o habilite para isso.

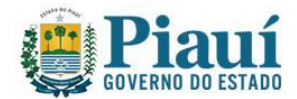

## **PARA SOLICITAÇÃO DA LICENÇA SANITÁRIA**

Para solicitar uma licença sanitária, o representante deve acessar a aba 'Solicitações', conforme imagem abaixo:

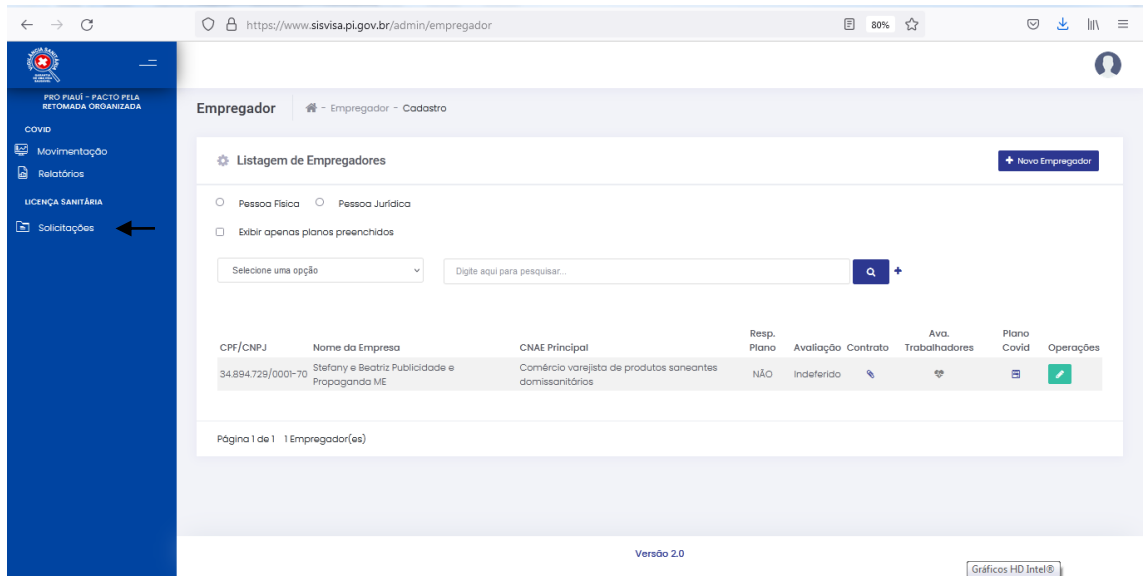

## Em seguida, clicar em 'Renovação':

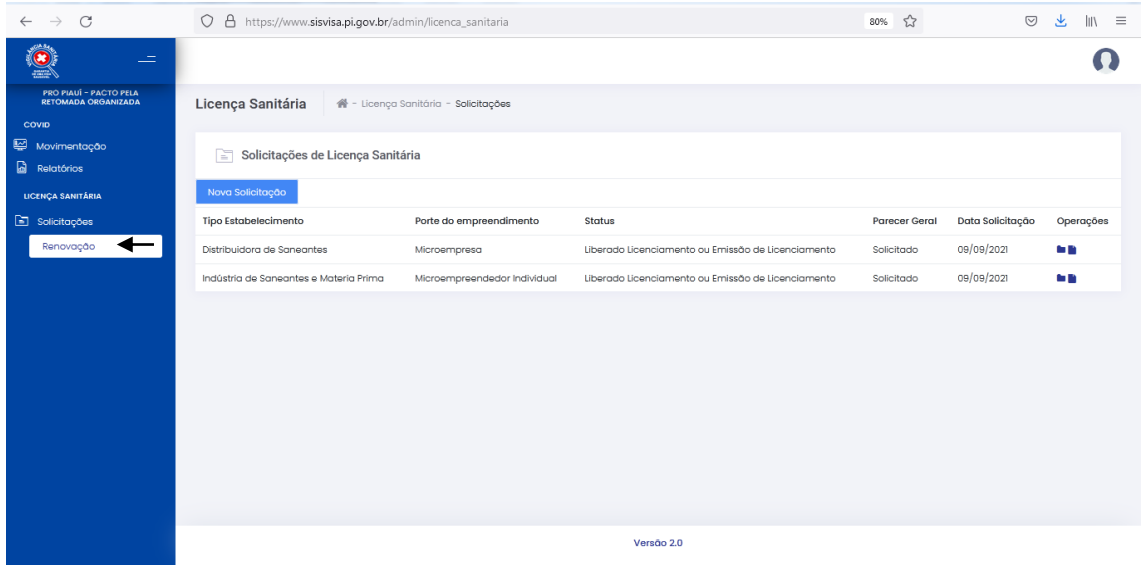

Ao clicar em 'Renovação' abrirá a seguinte tela:

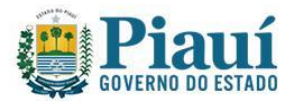

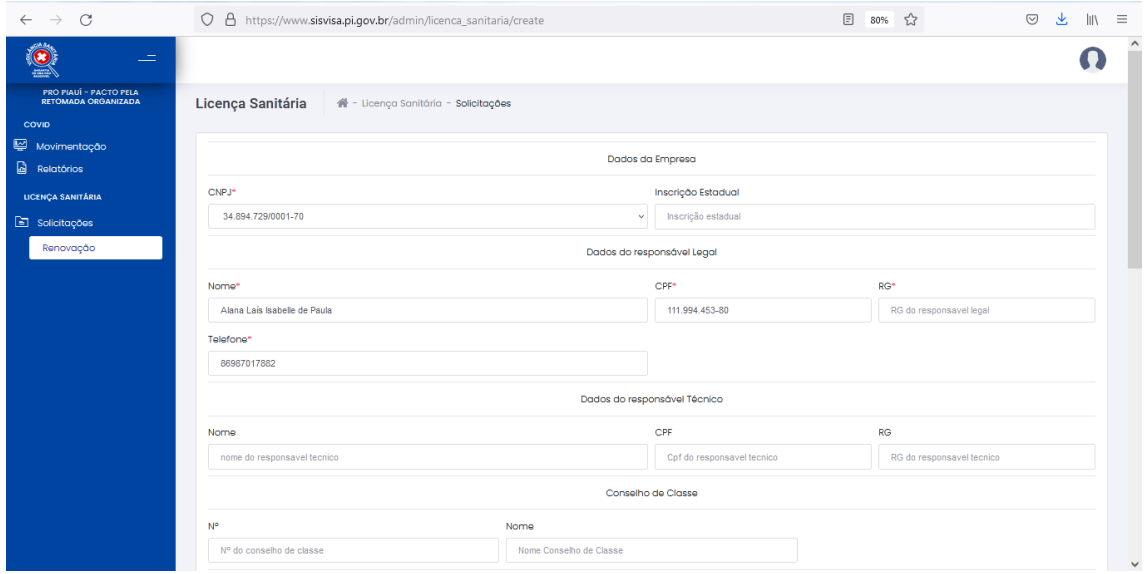

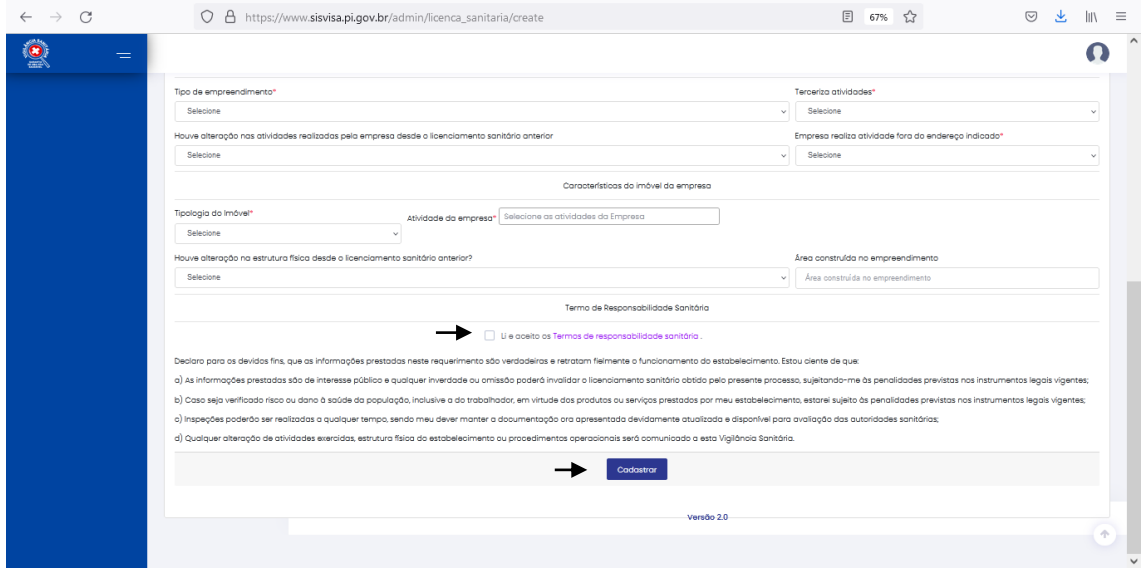

Preencher com todas as informações, marcar o campo 'li e aceito os Termos de responsabilidade sanitária' e clicar em 'Cadastrar' ao final.

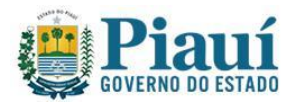

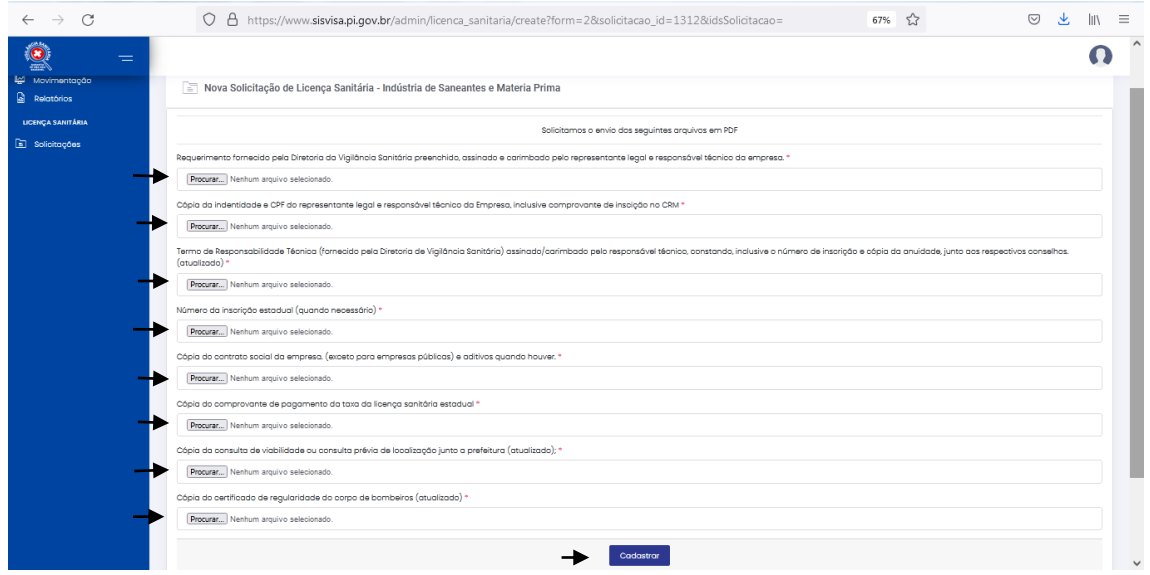

Anexar todas as documentações solicitadas nos seus respectivos campos. Clicar em 'Cadastrar' ao final.

Ao clicar em 'Cadastrar' abrirá a tela indicando que a solicitação foi enviada com sucesso e mostrará a lista de solicitações efetuadas.Conforme imagem abaixo:

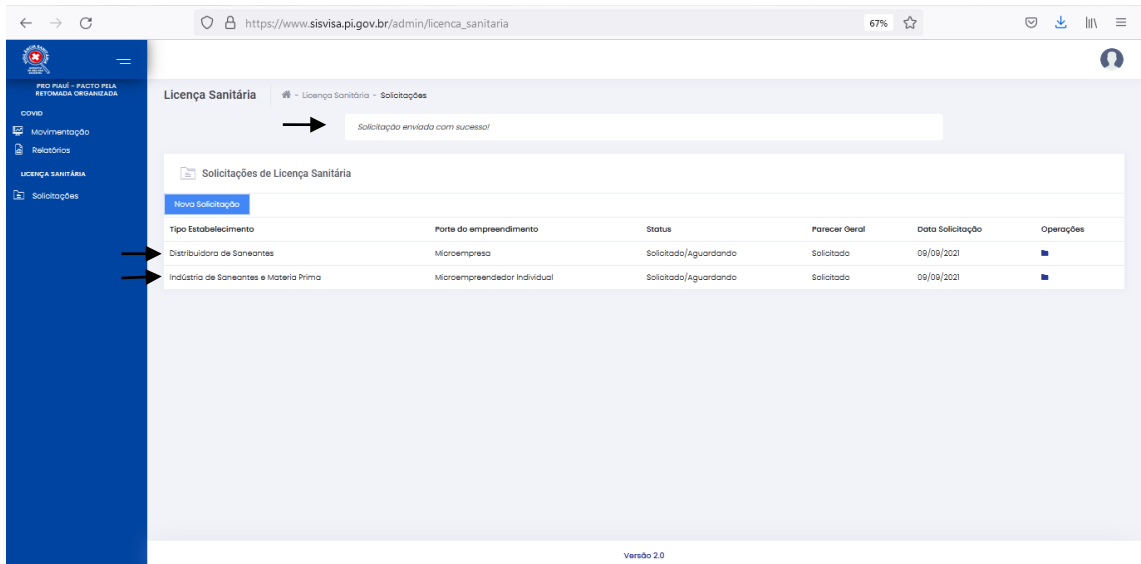